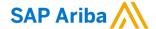

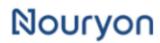

Need help? https://support.ariba.com/help

Quick Reference Card (QRC) Ariba

Date July 2022 Version

### **Guidelines for suppliers**

#### Chapter 1 - Process PO and create Account for the first time or Login with your existing Ariba Account

When you receive the first PO from Nouryon via the Ariba Network, please make sure to set-up the relationship correctly.

1) Click on Process Order

SAP Ariba ∧ Nouryon - TEST sent a new order tion for PO delivery, then the copy of this purchase order would be sent to them as well. Your customer sent you this order through Ariba Network. Nouryon Process order This purchase order was delivered by Ariba Network. For more information about Ariba and Ariba Network, visit http://www.ariba.com. Purchase Order TEST SUPPLIER LEGAL-TEST Nouryon Chemicals B.V. (New) 4200002957 Velperweg 76 3822 6824 BM Arnhem Amount: 40,000.00 EUR Netherlands Version: 1 Phone: Email: AP HQChemicals@nouryon.com

2) You are prompted to sign up to Ariba to make an account to link with your customer Nouryon, or to Log in with an already existing account to link your existing account with your customer Nouryon.

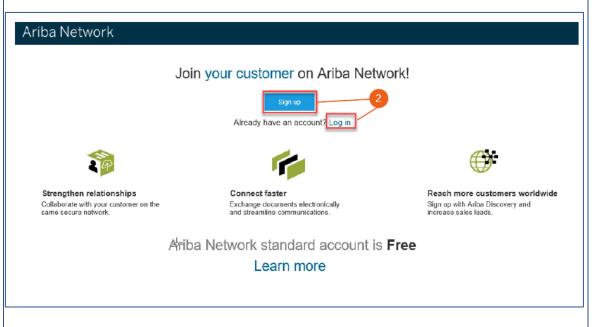

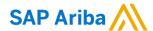

If you have chosen to 'Sign Up' in step 2, you are prompted to complete the following:

- 1) Company Information
- 2) User account information
- 3) Tick the box to agree to the Terms of Use and the Ariba Privacy Statement
- 4)Click on 'Register' to complete your registration

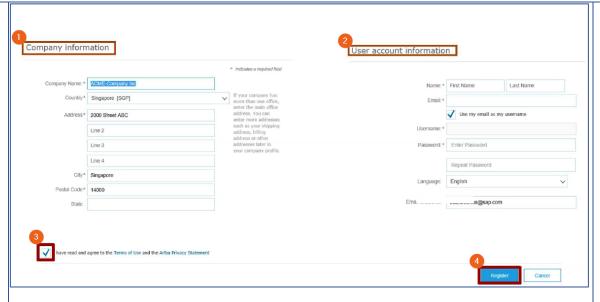

- 3) At the Ariba homepage you always have the opportunity to upgrade your standard account to an enterprise account. To read more please visit our supplier portal
- 4) Under 'Company
  Settings' you can manage
  your company profile
  settings
- 5) Under 'Your Name' you can manage your user profile settings
- **6)** If you click on 'Help Center' the help center is opened (see step 9).
- 7) On the 'Home' tab you can view the POs sent by your customer. You cannot open the POs directly from this screen if you have a standard account. You need to enter the PO via the email (see step 10)
- 8) In case you lost the email (see step 10) you can click on 'Select' to have the Ariba system send you a copy of the PO to take action.

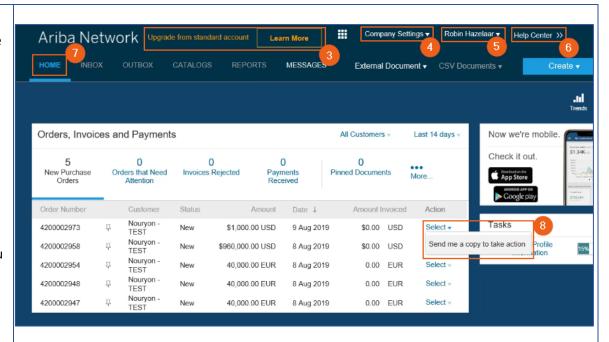

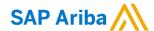

9) In the help center you can search for Frequently Asked Questions, you can start a chat with an Ariba Support Officer and you can create a request to e.g. have an Ariba support officer call you. Ariba provides support in multiple languages if needed

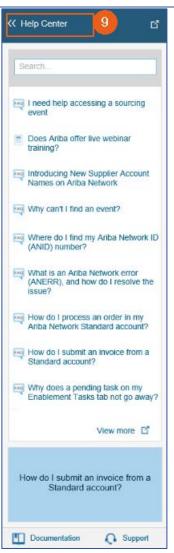

10) After your Ariba
Network account has
successfully been set-up
and linked to your
customer Nouryon, it is
time to process the
Purchase Order. You need
to enter the PO via the
email by clicking on
'Process order'

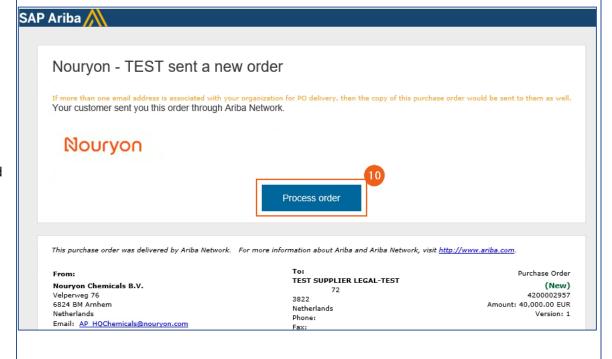

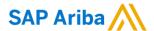

When you are in the Purchase Order on the Ariba Network there are multiple actions that you can take

- 11) 'Create Service Sheet'
  Details on the Service
  Sheet in the second
  chapter.
- **12)** 'Download PDF' for e.g. archiving purposes.
- 13) The 'Resend' button has the same functionality as explained in step 8. The PO is resent to your mailbox for e.g. archiving purposes.
- 14) Here you can view the PO # and status. In this example the PO has status
- 15) In case of questions about the Purchase Order you can sent the requester from your customer Nouryon an Ariba Message and start a chat
- 16) If you click on 'Done' you will be redirected to the Ariba Network homepage

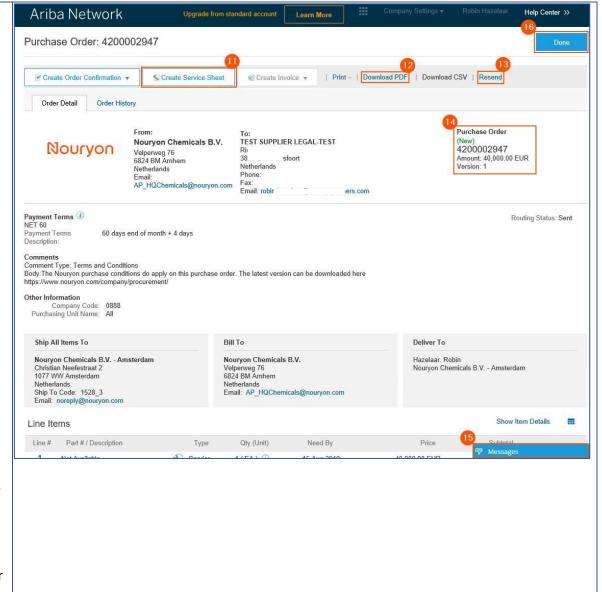

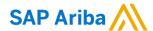

### Chapter 2 - Creating a Service Sheet in Ariba

- 1) If you open the PO of your customer Nouryon via the 'Process Order' button in the email, you also have the option to 'Create Service Sheet'
- 2) Put in a Service Sheet #. Please note that this field has a character limit of 16 characters. You can enter your internal reference number
- Provide information in the Service Description on the scope of the entire Service Sheet
- 4) Put the Start Date and End Date of the Service for which this Service Sheet is applicable, e.g. the month of August. If you tick the box the Service Start Date and End Date will be copied to the Service Sheet line items
- 5) Here you can put your internal Reference # (you can copy the internal matter (reference) number from step 2)
- 6) In case you need to add Attachments, e.g. time sheets, or Comments you can click on these buttons
- 7) If you have clicked on 'Comments' in step 6, the field becomes available.
- 8) If you have clicked on 'Attachments' in step 6, the field becomes available, and you can browse for attachments to add.

how to contact CS pdf

Delete

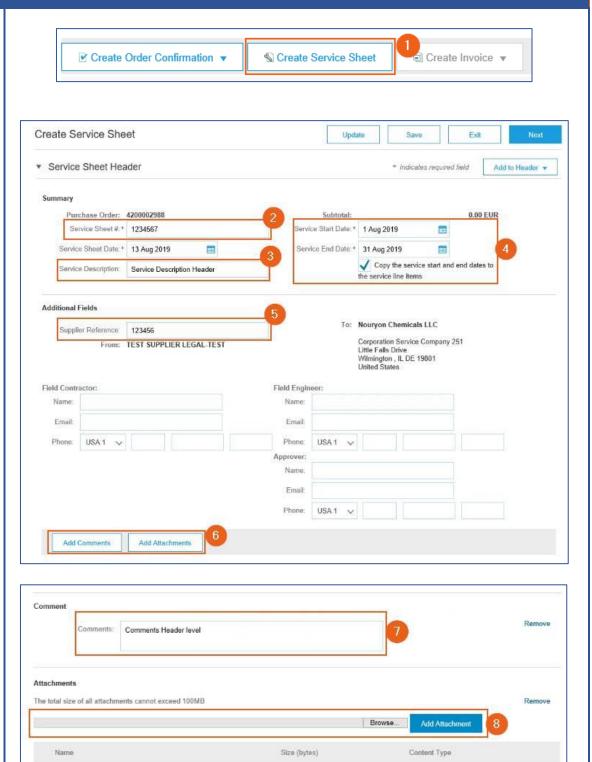

286881

application/pdf

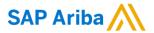

- Initially, the Service Entry Sheet Lines will be empty. You need to add a line by clicking on 'Add'
- 10) Click on 'Add
  Unplanned Item'
  11) To complete your line
  item, you need to fill in a
  Description. This is
  different than the
  description you filled in
  step 3, as this description
  is for a specific line item. In
  case you have need
  multiple line items due to
  different tax percentages,
  you can create multiple
  Service Entry Sheet Lines

| Code                    | Description |  |  |  |
|-------------------------|-------------|--|--|--|
| HUR                     | Hour        |  |  |  |
| EA                      | Each        |  |  |  |
| ANN                     | Year        |  |  |  |
| DAY                     | Days        |  |  |  |
| MON                     | Month       |  |  |  |
| معالج مني مامني مينامان |             |  |  |  |

and distinguish via the description.

- 12) To add the Unit of Measure (EA is mostly used), type the Unit Code and select. Below the codes available:
- 13) Fill in the NET amount of the Service Sheet in the 'Price' field
- 14) Click on 'Update'. Now the Currency will be added in the 'Price' field, and the 'Subtotal' field will be filled as well.
- 15) In case you want to add multiple line items to your service sheet, you can Copy the line item here.
- **16)** Enter Comments on the line item level if needed

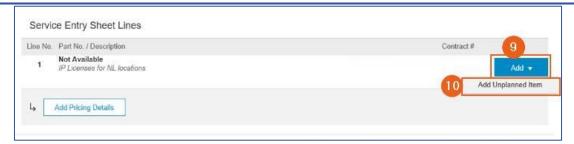

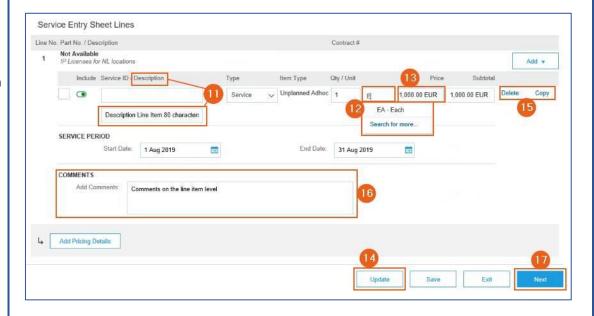

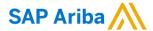

- 17) Click on 'Next' after you have completed your Service Sheet
- 18) Perform a final check on the information in your Service Sheet before you submit the document
- 19) If you want to make changes to your Service Sheet you can click on 'Previous' to go back to the previous page
- **20)** If you click on 'Save' you can continue to work on the Service Sheet later
- 21) By clicking 'Submit' the Service Sheet will be sent to your customer Nouryon for review and approval
- **22)** After the Service
  Sheet is submitted, you
  can either print it or click
  on 'Exit' and return to the
  Purchase Order
- 23) After the Service
  Sheet is submitted the
  status of the Purchase
  Order changes into
  Partially Serviced
- **24)** The document will be added to the Related Documents overview so you can always find it on your Purchase Order

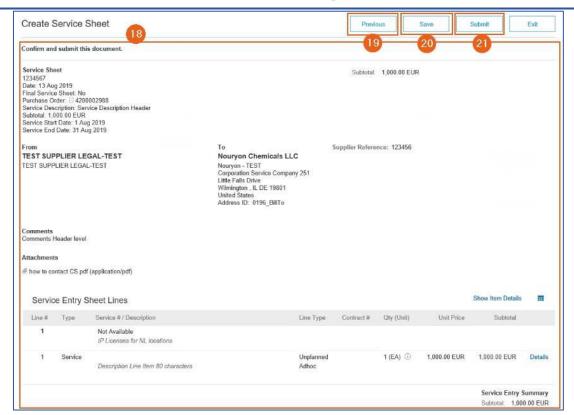

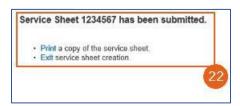

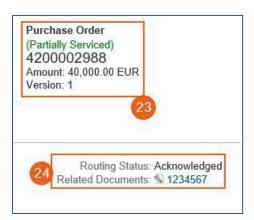

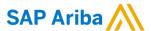

approved, the 'Create Invoice' button becomes

4) As you are required to submit monthly Service Sheets, the 'Copy This SES' functionality is a great possibility to copy the initial Service Sheet. You can make a few adjustments and

submit the next Service Sheet

for the next month.

 Here you can view the main information of the Service Sheet including

available.

## Nouryon

#### Chapter 3 - View Service Sheet (SES) status and flip Service Sheet into Invoice (SES Flip) Step 1 Your Service Sheet can be either approved/rejected by your customer Nouryon. In the next few screens we show how to view the status of your service sheet Purchase Order: 4200002957 1) When your Service Sheet has been approved, the Create Service Sheet □ Create Invoice ▼ | Print | | Download PDF | Download CSV | Resend status of the Purchase Order changes to 'Partially Order Detail Order History Serviced' and you can proceed with the so-called Purchase Order To: TEST SUPPLIER LEGAL-TEST 'SES Flip' and Create an Nouryon Chemicals B.V. Nouryon 4200002957 Invoice based on the Service Velperweg 76 Amount: 40,000.00 EUR Version: 1 6824 BM Amhem Sheet. Netherlands Netherlands Email AP\_HQChemicals@nouryon.comFax: Email: robi s com 2) Open the Service Sheet by clicking on the Service Sheet Payment Terms ① Routing Status: Acknowledged NET 60 \$\\ 4200002957WK1 Payment Terms Description: Related Documents # (under Related Documents) 60 days end of month + 4 days **4200002957** to complete the Invoicing. 3) When the Service Sheet is

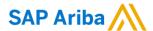

status, date, applicable PO #, etc.

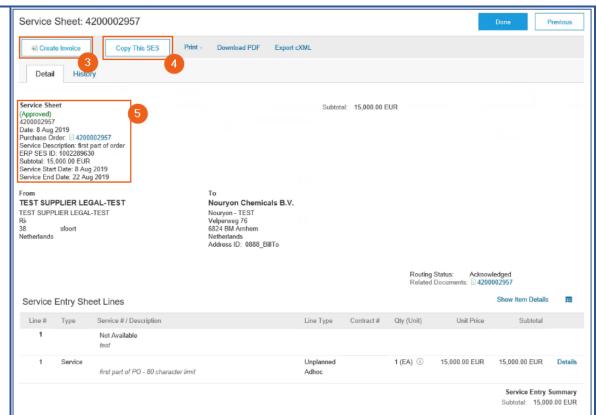

- 6) In case your Service Sheet was rejected by your customer Nouryon you can view the Reasoning here and have the option to 'Edit & Resubmit' for approval.
- 7) Here you can few the main information of the Service Sheet including status, date, applicable PO #, etc.

Service Sheet: 4200002957WK1

#### Step 2

SES Flip > Creating an invoice out of the approved Service Sheet

1) Open the Service Sheet by clicking on the Service Sheet # (under Related Documents) to complete the Invoicing

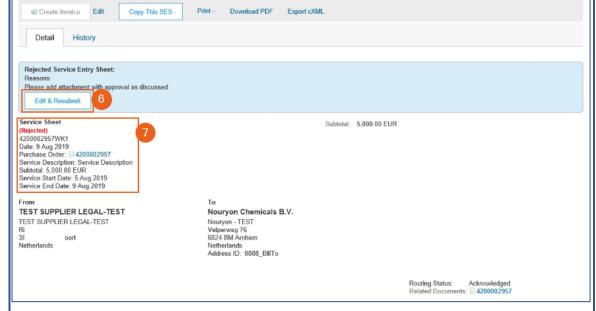

- 2) In the 'Detail' you can view the status of your Service Sheet. In this example the Service Sheet is approved on August 8, 2019
- When the Service Sheet is approved, the 'Create Invoice' button becomes

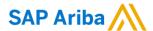

Download PDF

Export cXML

available. Please proceed by clicking on 'Create Invoice'

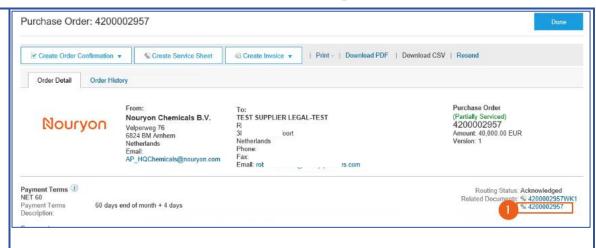

- Enter your internal Invoice
   Please note the character
   Iimit of 16 characters.
- 5) Enter the Service
  Description for your invoice.
  This can be the same as the service description you entered on the 'Service Sheet'

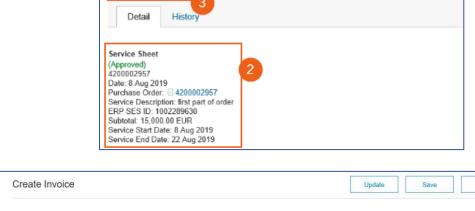

Copy This SES

Service Sheet: 4200002957

Create Invoice

- 6) These additional fields are not obligatory to process your invoice, but you can enter internal reference numbers if needed
- Fill in the 'Service Start Date' and 'Service End Date'
- 8) The 'Supplier VAT/Tax ID' is only applicable for countries where this is mandatory. The 'Supplier Vat/Tax ID' can be defaulted if you include it in your company settings for your Ariba Network account

| ▼ Invoice I | Header                       |                                                                                                    |                         | * Indicates required fie                                                                                             | Add to Header ▼   |
|-------------|------------------------------|----------------------------------------------------------------------------------------------------|-------------------------|----------------------------------------------------------------------------------------------------|-------------------|
| Summary     | hase Order:<br>Invoice #.*   |                                                                                                    | Total Tax:              | \$15,000.00 USD<br>\$0.00 USD<br>\$15,000.00 USD                                                                     | View/Edit Address |
|             | Invoice Date: * Description: | 14 Aug 2019                                                                                           |                         |                                                                                                    |                   |
|             | Bill To:                     | TEST SUPPLIER LEGAL-TEST  Amersfoort Netherlands Nouryon Chemicals LLC  Wilmington , IL United States |                         |                                                                                                    |                   |
| Shipping    | Header lev                   | el shipping ① Line level shipping ①                                                                   |                         |                                                                                                    |                   |
|             | Ship From:                   | TEST SUPPLIER LEGAL-TEST  Amersfoort Netherlands                                                      | Ship To:<br>Deliver To: | Nouryon Chemicals LLC - Chicago<br>Chicago , IL<br>United States<br>Lepore. Robin<br>Nouryon Chemicals LLC - Chicago | View/Edit Address |

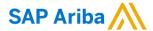

- The 'Customer VAT/Tax ID' will be defaulted from your supplier Nouryon if applicable
- 10) You can add some additional fields/documents to this overview
- 11) If you click on 'Add to Header' in step 10 you have the opportunity to add 'Comments' and 'Attachments'

- 12) Tick the 'Tax Category'
  box if you need to add taxes
  to the line item before
  submitting the invoice
- 13) If you click on the arrow next to the 'Tax Category' field you will be presented a drop-down in which you can select the Tax Selection applicable for this invoice
- 14) After completing step 12 & 13 you can click on 'Add to Included Lines' to have the tax fields populated

- 15) There are several tax fields populated after completing step 14. Most are not mandatory. In case you want to add a Rate(%) you can enter it in this field
- 16) After entering the Rate(%) in field 15, the 'Tax Amount' will be automatically generated
- 17) In case you do not make use of the Rate (%) please select the Exempt Detail from the drop-down list

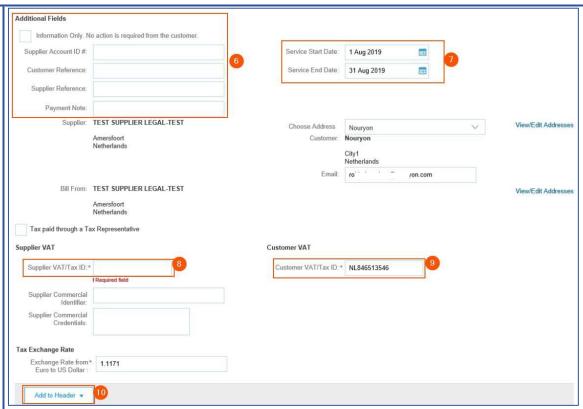

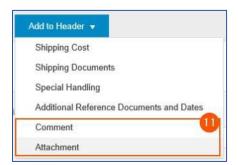

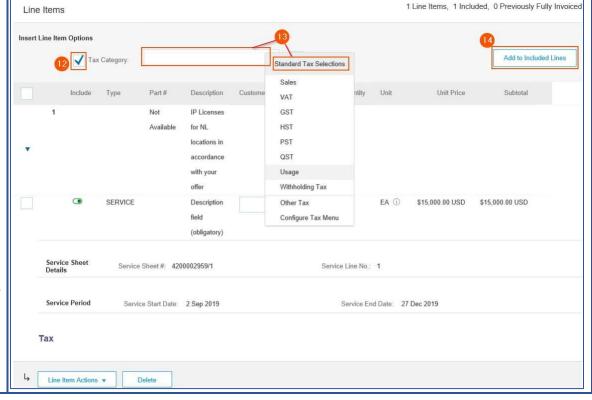

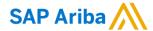

- 18) By clicking on 'Update' the Ariba system checks if all fields are filled correctly
- 19) You can 'Save' this invoice to continue to work on it later
- 20) If you click on 'Exit' the invoice will be cancelled and you will be redirected to the Service Sheet from which this invoice was originated
- **21)** Click 'Next' to continue and complete your invoice
- 22) Review all the information before you submit the invoice
- 23) If you want to make changes, click on 'Previous' to be directed to the previous screen
- 24) You can 'Save' this invoice to continue to work on it later
- 25) Click on 'Submit' to send your invoice to your customer Nouryon
- 26) If you click on 'Exit' the invoice will be cancelled and you will be redirected to the Service Sheet from which this invoice was originated

REMIT TO:

Postal Address:

Netherlands

TEST SUPPLIER LEGAL-TEST

#### Final Step

After successfully submitting the invoice you will receive an email from the Ariba System with a confirmation of the submitted invoice, including a PDF attachment of the document.

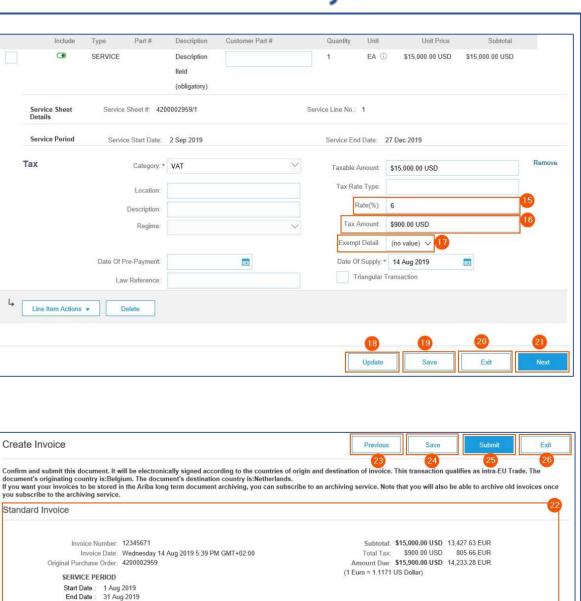

SUPPLIER:

Postal Address

Netherlands

TEST SUPPLIER LEGAL-TEST

BILL TO:

Nouryon Chemicals LLC

Postal Address (Default):

Wilmington IL DE 19801

United States
Address ID: 0196\_BillTo

Email: Par défau

Corporation Service Company 251 Little Falls Drive

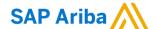

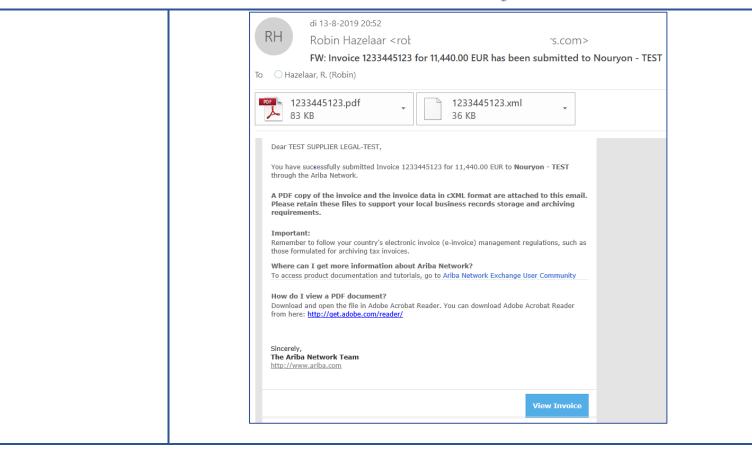